# <span id="page-0-0"></span>**Baies de stockage iSCSI Dell/EMC de série CX4 avec clusters de basculement Microsoft® Windows Server® Guide d'installation et de dépannage du matériel**

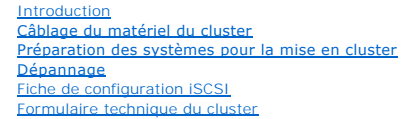

## **Remarques, précautions et avertissements**

**REMARQUE :** une REMARQUE indique des informations importantes qui peuvent vous aider à mieux utiliser votre ordinateur.

△ PRÉCAUTION : une PRÉCAUTION vous avertit d'un risque de dommage matériel ou de perte de données et vous indique comment éviter le **problème.** 

**AVERTISSEMENT : un AVERTISSEMENT vous avertit d'un risque d'endommagement du matériel, de blessure corporelle ou de mort.** 

## **Les informations contenues dans ce document sont sujettes à modification sans préavis. © 2009–2010 Dell Inc. Tous droits réservés**

La reproduction de ce document de quelque manière que ce soit sans l'autorisation écrite de Dell Inc. est strictement interdite.

Marques mentionnées dans ce document : Dell, le logo DELL, PowerEdge, et PowerVault sont des marques commerciales de Dell Inc.; Active Directory, Microsoft, Windows, Windows<br>Server, Windows XP et Windows NT sond an angues

D'autres marques commerciales et moms de marque peuvent être utilisés dans ce document pour faire récéptence aux entités se réclamant de ces marques et de ces noms ou de<br>leurs produits. Dell Inc. dénie tout intérêt proprié

**Janvier 2010 Rév A02**

# <span id="page-1-0"></span> **Câblage du matériel du cluster**

**Baies de stockage iSCSI Dell/EMC de série CX4 avec clusters de basculement Microsoft® Windows Server® Guide d'installation et de dépannage du matériel**

- [Câblage de la souris, du clavier et du moniteur](#page-1-1)
- [Câblage des blocs d'alimentation](#page-1-2)
- [Câblage du cluster pour les réseaux public et privé](#page-2-0)
- [Câblage des systèmes de stockage](#page-3-0)
- **REMARQUE** : pour configurer des serveurs lames Dell dans un cluster Dell PowerEdge, voir le document *Using Dell Blade Servers in a Dell PowerEdge High*<br>*Availability Cluster* (Utilisation de serveurs lames Dell dans un c technique de Dell à l'adresse support.dell.com/manuals.

## <span id="page-1-1"></span>**Câblage de la souris, du clavier et du moniteur**

Si vous installez un cluster dans un rack, vous devez ajouter un commutateur KVM pour connecter la souris, le clavier et le moniteur aux nœuds. Voir la<br>documentation fournie avec le rack pour savoir comment relier chaque n

# <span id="page-1-2"></span>**Câblage des blocs d'alimentation**

Voir la documentation de chaque composant du cluster pour vous assurer que les spécifications relatives à l'alimentation sont respectées.

Respectez les consignes suivantes pour protéger le cluster contre les défaillances résultant de coupures de courant :

- l Pour les nœuds comprenant plusieurs blocs d'alimentation, branchez chaque bloc sur un circuit électrique distinct.
- l Utilisez des onduleurs.
- 1 Dans certains environnements, utilisez des groupes électrogènes de secours et des sources d'alimentation provenant de différentes sous-stations électriques.

La <u>fiqure-</u> et la <u>fiqure 2-2</u> présentent le câblage recommandé pour l'alimentation d'une solution de cluster comprenant deux serveurs PowerEdge et deux<br>systèmes de stockage. Pour garantir la redondance de l'alimentation, deux circuits, et les blocs d'alimentation redondants sur un circuit différent.

#### <span id="page-1-3"></span>**Figure 2-1. Exemple de câblage électrique - Systèmes PowerEdge équipés d'un seul bloc d'alimentation**

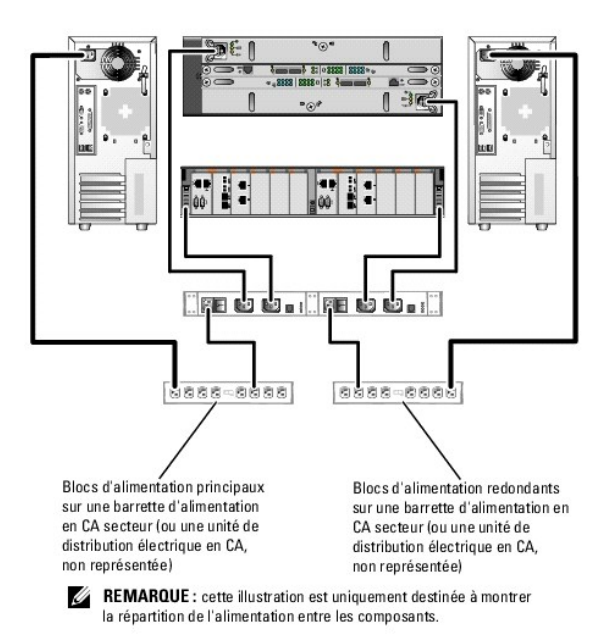

<span id="page-1-4"></span>**Figure 2-2. Exemple de câblage électrique - Systèmes PowerEdge équipés de deux blocs d'alimentation**

<span id="page-2-3"></span>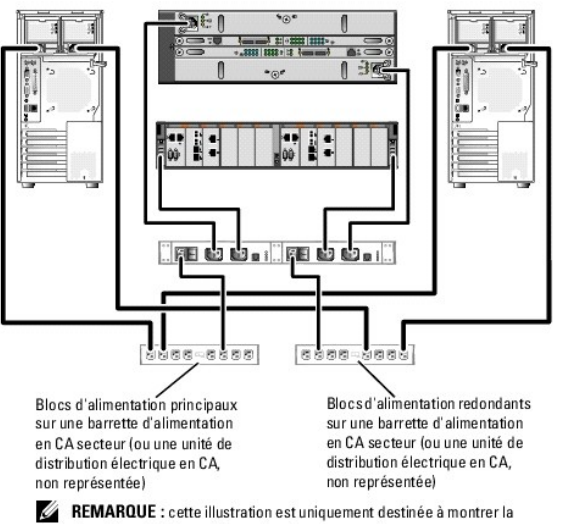

répartition de l'alimentation entre les composants.

# <span id="page-2-0"></span>**Câblage du cluster pour les réseaux public et privé**

Les cartes réseau installées sur les nœuds du cluster fournissent au moins deux connexions réseau par nœud, comme indiqué dans le [tableau 2](#page-2-1)-1

**REMARQUE :** pour configurer des serveurs lames Dell dans un cluster Dell PowerEdge, voir le document Using Dell Blade Servers in a Dell PowerEdge High Availability Cluster (Utilisation de serveurs lames Dell dans un cluster Dell PowerEdge à haute disponibilité), disponible sur le site Web du support<br>technique de Dell à l'adresse support.dell.com/manuals.

### <span id="page-2-1"></span>**Tableau 2-1. Connexions réseau**

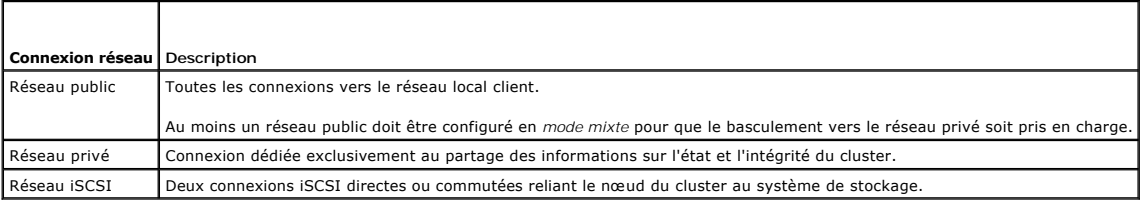

La <u>fiqure 2-3</u> présente un exemple de câblage dans lequel les cartes réseau dédiées de chaque nœud sont connectées entre elles (pour le réseau privé),<br>tandis que les autres cartes réseau sont connectées au réseau public.

<span id="page-2-2"></span>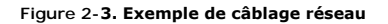

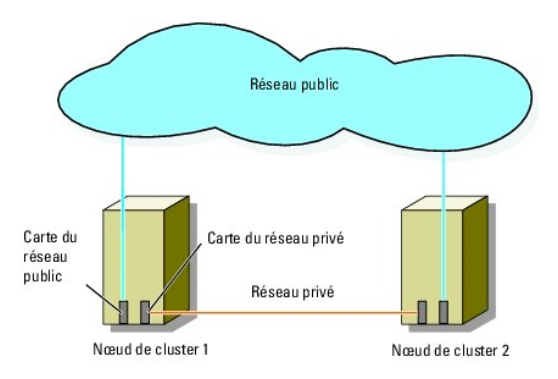

## **Câblage du réseau public**

Toute carte réseau prise en charge par un système exécutant TCP/IP peut être utilisée pour établir la connexion avec les segments du réseau public. Vous pouvez installer des cartes réseau supplémentaires pour ajouter d'autres segments de réseau public ou pour assurer la redondance en cas de

<span id="page-3-3"></span>défaillance d'une carte réseau principale ou d'un port du commutateur.

## **Câblage du réseau privé**

La connexion des nœuds au réseau privé est fournie par une carte réseau différente sur chaque nœud. Ce réseau est utilisé pour les communications internes du cluster.Le [tableau 2](#page-3-1)-2 décrit les deux configurations de réseau privé possibles.

#### <span id="page-3-1"></span>**Tableau 2-2. Composants matériels et connexions pour un réseau privé**

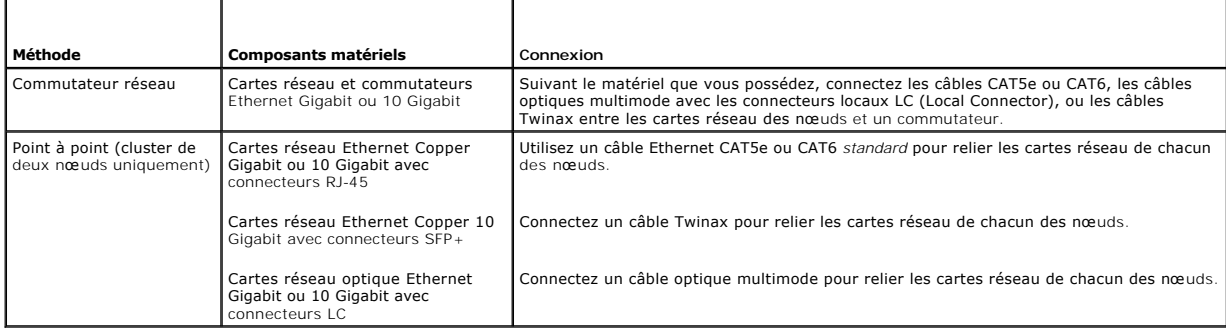

**REMARQUE :** pour plus d'informations sur les types de câbles pris en charge, consultez la documentation relative à votre système ou à votre carte réseau.

#### **Utilisation de cartes réseau à deux ports**

Vous pouvez configurer le cluster de sorte que le réseau public serve de réseau de basculement pour les communications du réseau privé. Si vous utilisez des cartes réseau à deux ports ne configurez pas les deux ports simultanément pour prendre en charge les réseaux public et privé.

## **Regroupement (« teaming ») des cartes réseau**

Le regroupement (« teaming ») de cartes réseau consiste à associer plusieurs cartes réseau de manière à bénéficier de fonctions d'équilibrage de charge et<br>de tolérance aux pannes. Le cluster prend en charge le regroupement avec les réseaux privés.

Les cartes réseau regroupées doivent être de la même marque. Ne mélangez pas les marques.

## <span id="page-3-0"></span>**Câblage des systèmes de stockage**

Cette section contient des informations concernant le câblage direct d'un cluster à un système de stockage ou à un ou plusieurs systèmes de stockage dans une configuration iSCSI avec liaison par commutateur.

- REMARQUE : les illustrations de cette section offrent des exemples de connexion des nœuds du cluster aux ports iSCSI Gigabit du système de stockage.<br>Utilsez des câbles à fibre optique et une méthode de câblage identique po
- **REMARQUE :** les connexions présentées dans cette section constituent une méthode vérifiée permettant de garantir la redondance des connexions entre les nœuds du cluster et le système de stockage. Toutefois, d'autres méthodes permettant d'atteindre le même type de connectivité redondante sont possibles.

## **Câblage d'un système de stockage et d'un cluster à connexion directe**

Une configuration de cluster à connexion directe se compose de ports de carte réseau iSCSI redondants, directement reliés à un système de stockage Dell/EMC

La [figure 2](#page-3-2)-4 montre un exemple de cluster unique à connexion directe avec des ports iSCSI redondants installés sur chaque nœud.

<span id="page-3-2"></span>**Figure 2-4. Configuration d'un cluster à connexion directe**

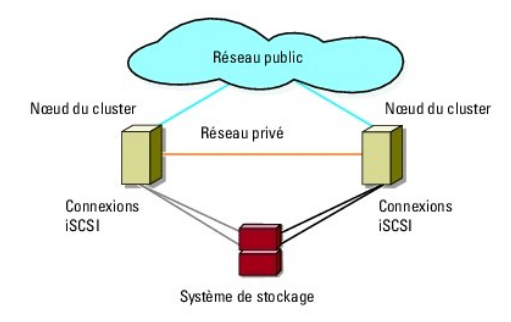

### **Câblage entre un cluster et un système de stockage Dell/EMC**

Chaque nœud est relié aux ports iSCSI Gigabit du système de stockage à l'aide de câbles réseau CAT5e ou CAT6 dotés de connecteurs RJ45, ou aux ports<br>iSCSI 10 Gigabit du système de stockage à l'aide de câbles à fibre optiqu

#### **Câblage entre un cluster de deux nœuds et un système de stockage Dell/EMC**

**REMARQUE :** dans les configurations à connexion directe, les ports iSCSI 10 Gigabit situés sur la baie de stockage peuvent être connectés uniquement aux cartes réseau 10 Gigabit des serveurs.

- 1. Connectez le nœud 1 au système de stockage :
	- a. Connectez un câble réseau entre la carte réseau 0 du nœud 1 et le port iSCSI 0 du processeur de stockage PS-A.
	- b. Connectez un câble réseau entre la carte réseau 1 du nœud 1 et le port iSCSI 0 du processeur de stockage PS-B.
- 2. Connectez le nœud 2 au système de stockage :
	- a. Connectez un câble réseau entre la carte réseau 1 du nœud 2 et le port iSCSI 1 du processeur de stockage PS-A.
	- b. Connectez un câble réseau entre la carte réseau 0 du nœud 2 et le port iSCSI 1 du processeur de stockage PS-B.

**Figure 2-5. Câblage entre un cluster de deux nœuds et un système de stockage CX4-120 ou CX4-240**

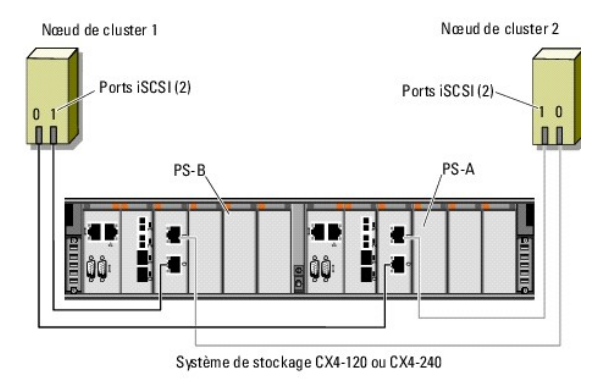

**Figure 2-6. Câblage entre un cluster de deux nœuds et un système de stockage CX4-480**

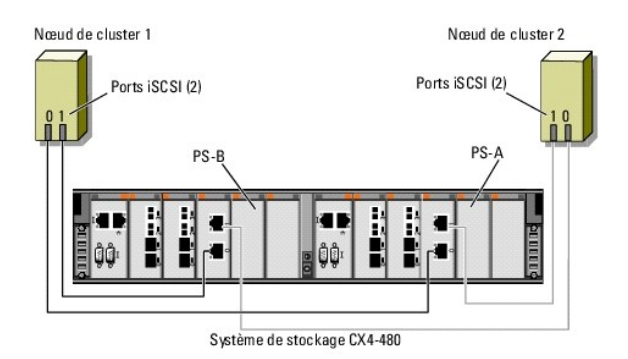

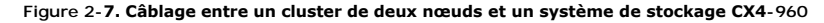

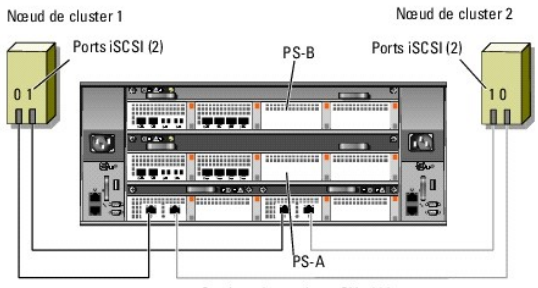

Système de stockage CX4-960

### **Câblage entre un cluster de plusieurs nœuds et un système de stockage Dell/EMC**

Vous pouvez configurer un cluster comportant plus de deux nœuds dans une configuration à connexion directe à l'aide du système de stockage Dell/EMC, en<br>fonction du nombre de ports iSCSI disponibles. Avec un port Gigabit iS cluster, les systèmes de stockage CX4-240 et CX4-480 jusqu'à 6 nœuds de cluster et le système de stockage CX4-960 jusqu'à 8 nœuds de cluster. Avec un<br>port 10 Gigabit iSCSI, les système de stockage CX4-120 et CX4-240 peuven 480 et CX-960 jusqu'à 4 nœuds de cluster.

L'exemple qui suit explique le processus de câblage d'un cluster de quatre nœuds :

**REMARQUE :** le système de stockage Dell/EMC nécessite au moins quatre ports iSCSI sur chaque processeur de stockage du système.

*K* REMARQUE : les étapes suivantes peuvent être modifiées pour ajouter d'autres clusters ou systèmes autonomes.

- 1. Connectez le nœud 1 au système de stockage :
	- a. Connectez un câble réseau entre la carte réseau 0 du nœud 1 et le port iSCSI 0 du processeur de stockage PS-A.
	- b. Connectez un câble réseau entre la carte réseau 1 du nœud 1 et le port iSCSI 0 du processeur de stockage PS-B.
- 2. Connectez le nœud 2 au système de stockage :
	- a. Connectez un câble réseau entre la carte réseau 0 du nœud 2 et le port iSCSI 1 du processeur de stockage PS-A.
	- b. Connectez un câble réseau entre la carte réseau 1 du nœud 2 et le port iSCSI 1 du processeur de stockage PS-B.
- 3. Connectez le nœud 3 au système de stockage :
	- a. Connectez un câble réseau entre la carte réseau 0 du nœud 3 et le port iSCSI 2 du processeur de stockage PS-A.
	- b. Connectez un câble réseau entre la carte réseau 1 du nœud 3 et le port iSCSI 2 du processeur de stockage PS-B.
- 4. Connectez le nœud 4 au système de stockage :
	- a. Connectez un câble réseau entre la carte réseau 0 du nœud 4 et le port iSCSI 3 du processeur de stockage PS-A.
	- b. Connectez un câble réseau entre la carte réseau 1 du nœud 4 et le port iSCSI 3 du processeur SP-B.

### <span id="page-6-1"></span>**Câblage entre plusieurs clusters et un système de stockage Dell/EMC**

Etant donné le grand nombre de ports iSCSI sur le système de stockage de la série CX4, vous avez également la possibilité de configurer plusieurs clusters ou<br>une combinaison de serveurs en cluster et non mis en cluster dan

Par exemple, quatre ports iSCSI Gigabit par processeur de stockage sur les systèmes de stockage Dell/EMC CX4-120, ou quatre ports iSCSI 10 Gigabit par<br>processeur de stockage sur les systèmes de stockage Dell/EMC CX4-480 et stockage sur les systèmes de stockage Dell/EMC Dell/EMC CX4-240 et CX4-480 vous permettent de connecter trois clusters de 2 deux nœuds, ou 2 clusters de<br>deux nœuds et deux systèmes non mis en cluster dans une configuration systèmes non mis en cluster dans une configuration à connexion directe.

**REMARQUE :** si le système de stockage CX4 est relié à plusieurs clusters dans une configuration à connexion directe, vous devez activer EMC® Access Control.

#### **Câblage entre deux clusters de deux nœuds et un système de stockage Dell/EMC**

L'exemple suivant indique les étapes à suivre pour réaliser le câblage de deux clusters à deux nœuds. Le système de stockage Dell/EMC doit disposer d'au<br>moins quatre ports iSCSI disponibles sur chaque processeur de stockag

- 1. Dans le premier cluster, connectez le nœud 1 au système de stockage :
	- a. Connectez un câble réseau entre la carte réseau 0 du nœud 1 et le port iSCSI 0 du processeur de stockage PS-A.
	- b. Connectez un câble réseau entre la carte réseau 1 du nœud 1 et le port iSCSI 0 du processeur de stockage PS-B.
- 2. Dans le premier cluster, connectez le nœud 2 au système de stockage :
	- a. Connectez un câble réseau entre la carte réseau 0 du nœud 2 et le port iSCSI 1 du processeur de stockage PS-A.
	- b. Connectez un câble réseau entre la carte réseau 1 du nœud 2 et le port iSCSI 1 du processeur de stockage PS-B.
- 3. Dans le deuxième cluster, connectez le nœud 1 au système de stockage :
	- a. Connectez un câble réseau entre la carte réseau 0 du nœud 1 et le port iSCSI 2 du processeur de stockage PS-A.
	- b. Connectez un câble réseau entre la carte réseau 1 du nœud 1 et le port iSCSI 2 du processeur de stockage PS-B.
- 4. Dans le deuxième cluster, connectez le nœud 2 au système de stockage :
	- a. Connectez un câble réseau entre la carte réseau 0 du nœud 2 et le port iSCSI 3 du processeur de stockage PS-A.
	- b. Connectez un câble réseau entre la carte réseau 1 du nœud 2 et le port iSCSI 3 du processeur de stockage PS-B.

### **Câblage reliant un cluster iSCSI avec liaison par commutateur et un système de stockage**

Dans un cluster iSCSI avec liaison par commutateur, tous les nœuds sont reliés à un ou plusieurs systèmes de stockage via un réseau utilisant une structure de commutateurs redondante.

Les configurations iSCSI avec liaison par commutateur offrent davantage de souplesse, d'évolutivité et de performances que les configurations à connexion directe.

La [figure 2](#page-6-0)-8 présente un exemple de cluster iSCSI de 2 nœuds avec liaison par commutateur. Chaque nœud est équipé de deux cartes réseau iSCSI à port unique ou d'une carte réseau iSCSI à deux ports connectée à deux commutateurs Ethernet Gigabit ou 10 Gigabit. Le système de stockage comprend deux<br>processeurs de stockage (PS) fournissant des connexions redondantes avec le

Vous pouvez utiliser les mêmes schémas de câblage avec les clusters contenant un nombre différent de nœuds.

La [figure 2](#page-7-0)-9 présente un exemple de cluster iSCSI de 8 nœuds avec liaison par commutateur

Vous pouvez appliquer les mêmes schémas de câblage aux clusters contenant un nombre différent de nœuds.

REMARQUE : les connexions présentées dans cette section constituent une méthode éprouvée permettant de garantir la redondance des connexions<br>entre les nœuds du cluster et le système de stockage. Toutefois, d'autres méthode sont possibles.

<span id="page-6-0"></span>**Figure 2-8. Cluster iSCSI de deux nœuds avec liaison par commutateur**

<span id="page-7-1"></span>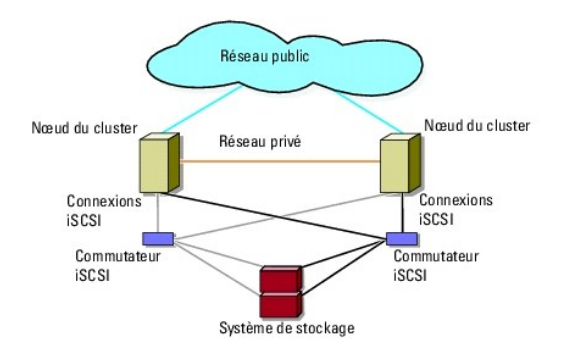

<span id="page-7-0"></span>**Figure 2-9. Cluster iSCSI de huit nœuds avec liaison par commutateur** 

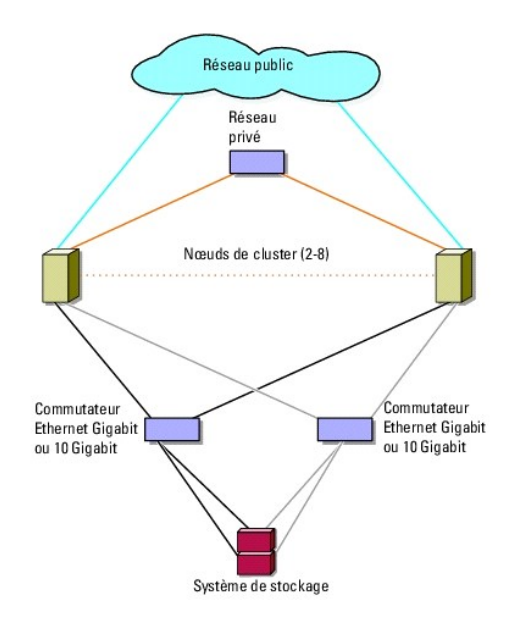

**Tableau 2-3. Description du câblage d'un système de stockage**

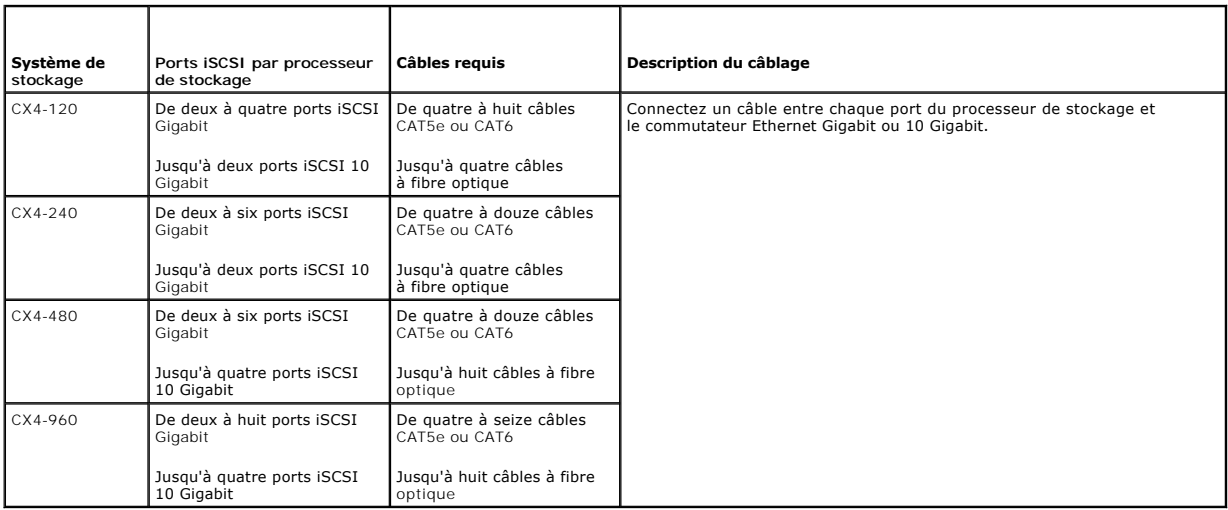

<span id="page-8-3"></span>**REMARQUE :** dans les liaisons par commutateur, les cartes réseau Gigabit peuvent accéder aux ports iSCSI 10 Gigabit du système de stockage si les conditions suivantes sont réunies :

- l Le commutateur prend en charge à la fois la technologie Gigabit et 10 Gigabit Ethernet
- l Les serveurs sont connectés à un commutateur Gigabit Ethernet mis en cascade sur le port Ethernet 10 Gigabit relié au système de stockage

**REMARQUE :** l'ajout de plusieurs câbles entre le système de stockage et les commutateurs peut augmenter la bande passante d'E/S et améliorer la disponibilité des données.

La [figure 2](#page-8-0)-10 décrit la méthode de câblage d'un cluster iSCSI avec liaison par commutateur aux systèmes de stockage CX4-120 et CX4-240.

- La [figure 2](#page-8-1)-11 décrit la méthode de câblage d'un cluster iSCSI avec liaison par commutateur à un système de stockage CX4-480.
- La [figure 2](#page-9-0)-12 décrit la méthode de câblage d'un cluster iSCSI avec liaison par commutateur à un système de stockage CX4-960.

**Câblage d'un cluster iSCSI avec liaison par commutateur à un système de stockage Dell/EMC CX4-120, CX4-240, CX4-480 ou CX4-960**

- <span id="page-8-2"></span>1. Connectez le nœud 1 du cluster au réseau iSCSI :
	- a. Connectez un câble réseau entre la carte réseau 0 et le commutateur Ethernet 0 (sw0).
	- b. Connectez un câble réseau entre la carte réseau 1 et le commutateur 1 (sw1).
- 2. Répétez l'[étape 1](#page-8-2) pour chaque nœud du cluster.
- 3. Connectez le système de stockage au réseau iSCSI :
	- a. Connectez un câble réseau entre le commutateur 0 (sw0) et le port iSCSI 0 du processeur PS-A.
	- b. Connectez un câble réseau entre le commutateur 0 (sw0) et le port iSCSI 0 du processeur PS-B.
	- c. Connectez un câble réseau entre le commutateur 1 (sw1) et le port iSCSI 1 du processeur PS-A.
	- d. Connectez un câble réseau entre le commutateur 1 (sw1) et le port iSCSI 1 du processeur PS-B.

**REMARQUE :** des câbles supplémentaires peuvent être connectés entre les commutateurs du réseau et le système de stockage si des ports iSCSI sont disponibles sur les processeurs de stockage.

<span id="page-8-0"></span>**Figure 2-10. Câblage entre un cluster iSCSI avec liaison par commutateur et un système de stockage Dell/EMC CX4-120 ou CX4-240**

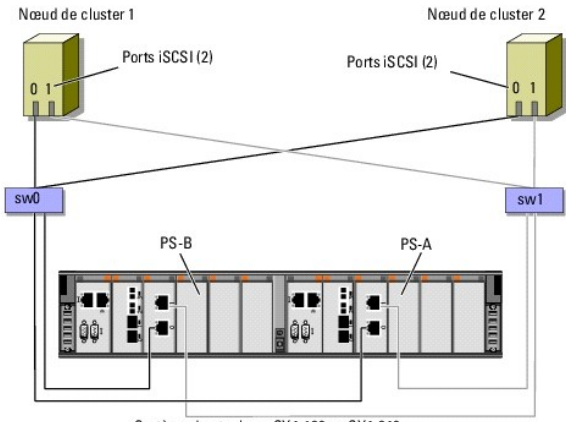

Système de stockage CX4-120 ou CX4-240

<span id="page-8-1"></span>**Figure 2-11. Câblage entre un cluster iSCSI avec liaison par commutateur et un système de stockage Dell/EMC CX4-480**

<span id="page-9-1"></span>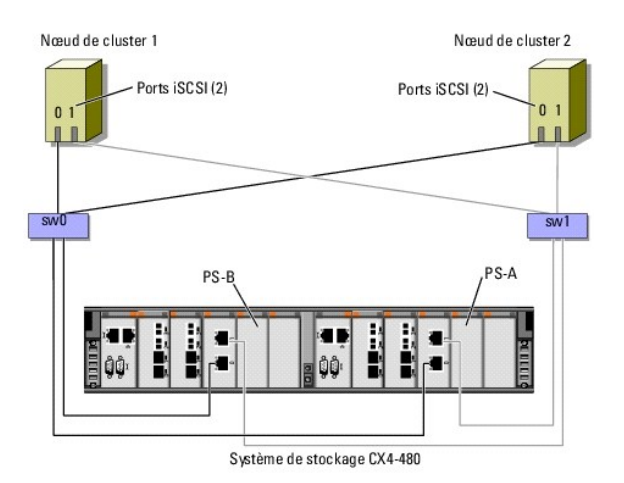

<span id="page-9-0"></span>**Figure 2-12. Câblage entre un cluster iSCSI avec liaison par commutateur et un système de stockage Dell/EMC CX4-960**

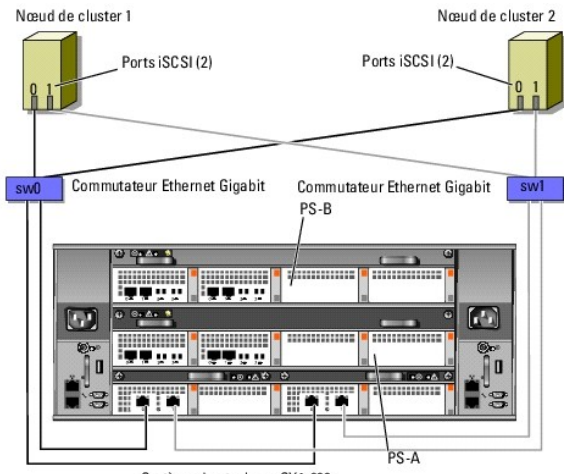

Système de stockage CX4-960

### **Câblage entre plusieurs clusters iSCSI avec liaison par commutateur et un système de stockage Dell/EMC**

Pour relier plusieurs clusters au système de stockage, connectez les nœuds de chacun d'entre eux aux commutateurs Ethernet Gigabit ou 10 Gigabit<br>appropriés, puis connectez ces derniers aux processeurs de stockage correspon

Pour connaître les consignes relatives aux clusters iSCSI avec liaison par commutateur, voir le document *Dell Cluster Configuration Support Matrix* (Tableau des<br>configurations prises en charge par les clusters Dell) sur l

**AREMARQUE** : les procédures suivantes utilisent la [figure 2](#page-9-0)-10, la [figure 2](#page-8-1)-11 et la figure 2-12 comme exemples de câblage de clusters supplémentaires.

**Câblage entre plusieurs clusters iSCSI avec liaison par commutateur et un système de stockage CX4-120, CX4-240, CX4-480 ou CX4-960**

- <span id="page-9-2"></span>1. Sur le premier cluster, connectez le nœud 1 au réseau iSCSI :
	- a. Connectez un câble réseau entre la carte réseau 0 et le commutateur 0 (sw0).
	- b. Connectez un câble réseau entre la carte réseau 1 et le commutateur 1 (sw1).
- <span id="page-9-3"></span>2. Sur le premier cluster, recommencez l'[étape 1](#page-9-2) pour chaque nœud.
- 3. Pour chaque cluster supplémentaire, répétez l'[étape 1](#page-9-2) et l'[étape 2](#page-9-3).
- 4. Connectez le système de stockage au réseau iSCSI :
	- a. Connectez un câble réseau entre le commutateur 0 (sw0) et le port iSCSI 0 du processeur PS-A.
	- b. Connectez un câble réseau entre le commutateur 0 (sw0) et le port iSCSI 0 du processeur PS-B.
- c. Connectez un câble réseau entre le commutateur 1 (sw1) et le port iSCSI 1 du processeur PS-A.
- d. Connectez un câble réseau entre le commutateur 1 (sw1) et le port iSCSI 1 du processeur PS-B.

<span id="page-10-1"></span>**REMARQUE :** des câbles supplémentaire peuvent être connectés entre les commutateurs du réseau et le système de stockage si des ports iSCSI sont disponibles sur les processeurs de stockage.

### **Connexion d'un cluster PowerEdge à plusieurs systèmes de stockage**

Pour augmenter la capacité de stockage d'un cluster, vous pouvez relier plusieurs systèmes de stockage à ce dernier en utilisant un réseau iSCSI redondant.<br>Les clusters de basculement peuvent prendre en charge des configur partagée connectée au cluster.

Lorsque vous reliez plusieurs systèmes de stockage au cluster, les règles suivantes s'appliquent :

- l Quatre systèmes de stockage au maximum peuvent être reliés à chaque cluster.
- l Les systèmes de stockage partagés et les versions de micrologiciel doivent être identiques. Pour le stockage partagé, les systèmes de stockage et de versions de micrologiciel différents ne sont pas pris en charge.
- 1 MSCS impose une limite de 22 lettres de lecteurs. Les lettres de lecteur A à D étant réservées aux disques locaux, un maximum de 22 lettres de lecteur (E à Z) peut être utilisé pour les disques des systèmes de stockage.
- l Windows Server 2003 et 2008 prennent en charge les points de montage, ce qui permet d'utiliser plus de 22 lecteurs par cluster.

La [figure 2](#page-10-0)-13 fournit un exemple de câblage de nœuds de cluster à quatre systèmes de stockage Dell/EMC.

### <span id="page-10-0"></span>**Figure 2-13. nœuds de cluster PowerEdge reliés à quatre systèmes de stockage**

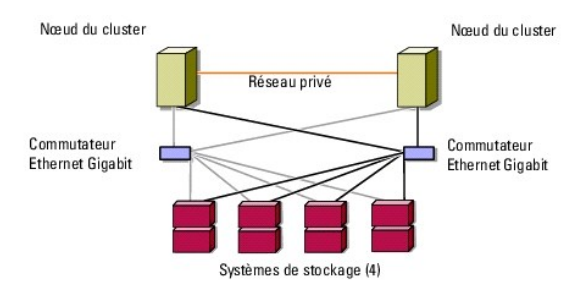

## <span id="page-11-0"></span> **Formulaire technique du cluster**

**Baies de stockage iSCSI Dell/EMC de série CX4 avec clusters de basculement Microsoft® Windows Server® Guide d'installation et de dépannage du matériel**

Vous pouvez placer le formulaire ci-**dessous à côté de chaque rack ou nœ**ud du cluster afin d'y noter des informations relatives au cluster. Consultez-le lorsque<br>vous faites appel au support technique.

### **Tableau C-1. Informations sur le cluster**

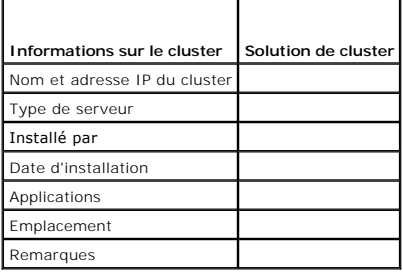

**Tableau C-2. Informations sur les nœuds du cluster** 

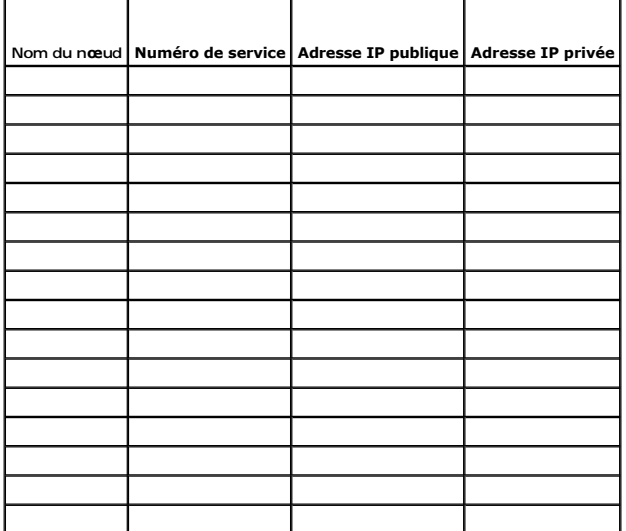

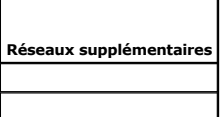

**Tableau C-3. Informations sur les baies de stockage**

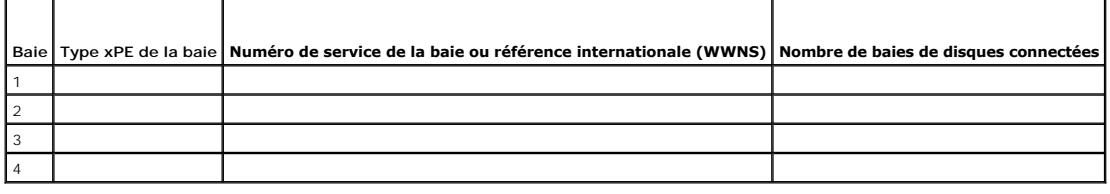

## <span id="page-12-0"></span> **Introduction**

**Baies de stockage iSCSI Dell/EMC de série CX4 avec clusters de basculement Microsoft® Windows Server® Guide d'installation et de dépannage du matériel**

- Solution de cluster
- [Configuration matérielle requise pour le cluster](#page-12-2)
- [Configurations de cluster prises en charge](#page-14-0)
- $\bullet$  Auti

Un cluster de basculement Dell™ combine des composants matériels et logiciels spécifiques en vue d'améliorer la disponibilité des applications et des services exécutés sur le cluster. Ce type de cluster est conçu pour réduire au sein du système, le risque d'un point de panne unique, susceptible de rendre<br>indisponibles les applications ou les services exécutés sur le cluster. Il des blocs d'alimentation du système et des baies de stockage, des connexions entre les nœuds et les baies de stockage, et des connexions aux systèmes<br>clients ou aux autres systèmes dans une architecture d'application d'ent

Ce document fournit des informations sur la configuration des baies de stockage iSCSI Dell/EMC de la série CX4 comportant un ou plusieurs clusters de basculement. Il propose des tâches de configuration spécifiques qui vous permettent de déployer le stockage partagé de votre cluster.

Pour plus d'informations sur le déploiement d'un cluster sous les systèmes d'exploitation Microsoft® Windows Server® 2003, reportez-vous au guide *Dell*<br>F*ailover Clusters with Microsoft Windows Server 2003 Installation an* 

**REMARQUE :** dans ce document, Windows Server 2008 fait référence à la fois à Windows Server 2008 et à Windows Server 2008 R2.

Pour plus d'informations sur le déploiement d'un cluster sous les systèmes d'exploitation Windows Server 2008, reportez-vous au guide *Dell Failover Clusters*<br>*with Microsoft Windows Server 2008 Installation and Troublesho* Windows Server 2008), disponible à l'adresse : **support.dell.com/manuals**.

Pour obtenir une liste des systèmes d'exploitation, composants matériels et pilotes ou versions de micrologiciel recommandés pour votre cluster de<br>basculement Dell, consultez le document *Dell Cluster Configuration Support* web de Dell dédié aux clusters de haute disponibilité, à l'adresse **dell.com/ha**.

## <span id="page-12-1"></span>**Solution de cluster**

Sous Windows Server 2003, le cluster comporte deux nœuds au minimum et huit nœuds au maximum. Sous Windows Server 2008, le cluster comporte deux nœuds au minimum et seize nœuds au maximum. La solution de cluster offre les fonctionnalités suivantes :

- l Technologies iSCSI Gigabit et 10 Gigabit Ethernet
- l Haute disponibilité des ressources pour les clients du réseau
- l Chemins d'accès redondants au stockage partagé
- l Récupération en cas d'échec d'applications et de services
- l Capacités de maintenance flexibles permettant d'effectuer la réparation, la maintenance ou la mise à niveau d'un nœud ou d'un système de stockage sans déconnecter le cluster entier

# <span id="page-12-2"></span>**Configuration matérielle requise pour le cluster**

Le cluster requiert les composants matériels suivants :

- l nœuds de cluster
- l Stockage de cluster

### **nœuds de cluster**

Le [tableau 1](#page-12-3)-1 répertorie la configuration matérielle requise pour les nœuds du cluster.

<span id="page-12-3"></span>**Tableau 1-1. Configuration requise pour les nœuds du cluster** 

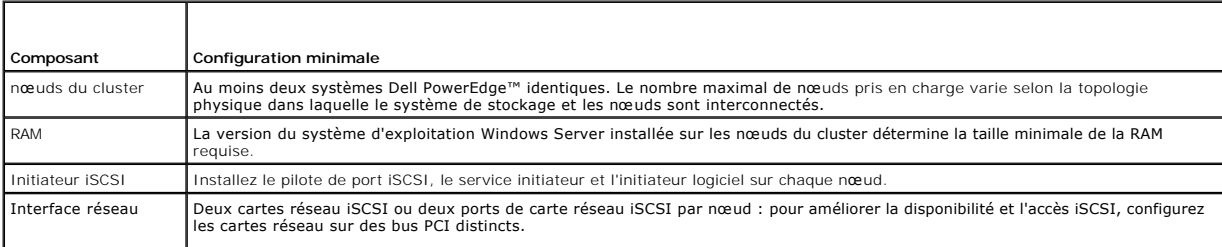

<span id="page-13-3"></span>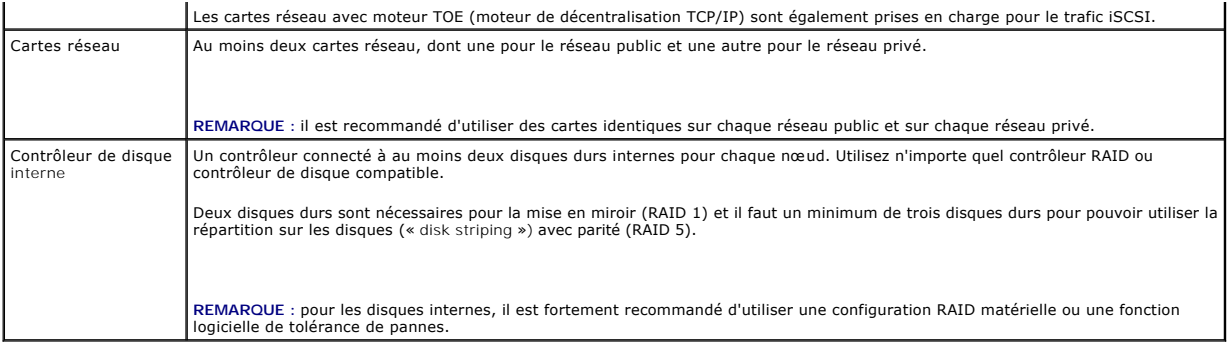

REMARQUE : pour plus d'informations sur les systèmes et les versions de système d'exploitation pris en charge, voir le document Dell Cluster<br>Configuration Support Matrix (Tableau des configurations prises en charge par les

### **Stockage du cluster**

Le <u>[tableau 1](#page-13-0)-2</u> répertorie les systèmes de stockage pris en charge, ainsi que la configuration requise pour les nœuds du cluster et les systèmes autonomes<br>connectés aux systèmes de stockage.

<span id="page-13-0"></span>**Tableau 1-2. Configuration requise pour le stockage du cluster**

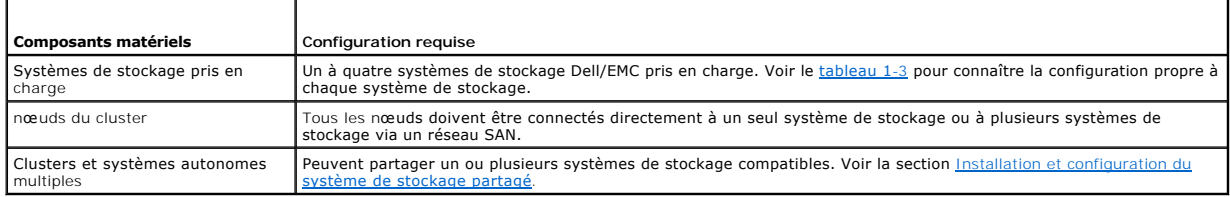

Le <u>[tableau 1](#page-13-1)-3</u> répertorie la configuration matérielle requise pour les baies de processeurs de stockage (SPE), les baies de disques (DAE) et le bloc<br>d'alimentation de secours (SPS).

#### <span id="page-13-1"></span>**Tableau 1-3. Configuration requise pour un système de stockage Dell/EMC**

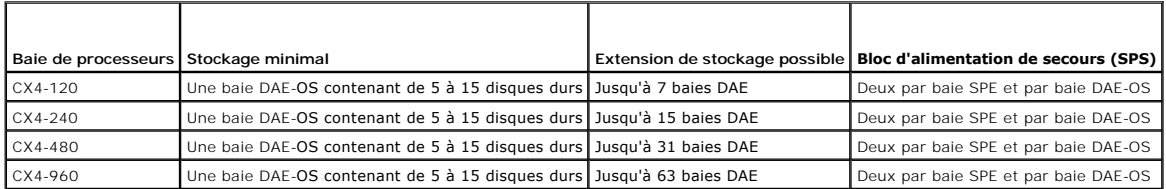

REMARQUE : la baie DAE-OS est la première baie de disques connectée aux systèmes de la série CX4 (y compris tous les systèmes de stockage<br>répertoriés ci\x7f dessus). Le logiciel requis est préinstallé sur les cinq premiers

**REMARQUE :** la version Flare pour iSCSI 10 Gigabit est la version 04.29 ou ultérieure.

Chaque système de stockage d'un cluster fait l'objet d'une gestion centralisée opérée par un système hôte (appelé « *station de gestion »*) qui exécute EMC®<br>Navisphere® Manager. Navisphere Manager est une apstration de sto

#### <span id="page-13-2"></span>**Tableau 1-4. Vues de stockage disponibles sous Navisphere Manager**

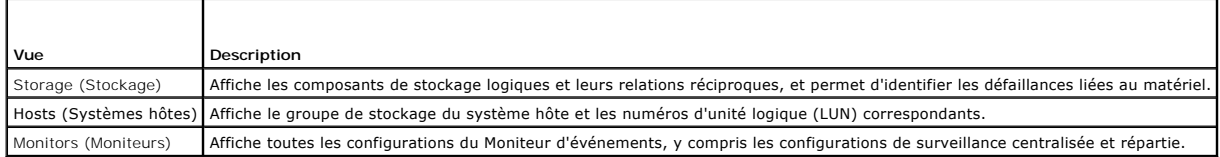

Navisphere Manager permet d'effectuer de nombreuses tâches, telles que la création de baies RAID, la liaison d'unités logiques et le téléchargement de micrologiciels à partir de la barre des tâches de Navisphere. Les logiciels en option pour les systèmes de stockage partagés sont les suivants :

l EMC MirrorView™ : permet d'effectuer une mise en miroir synchrone ou asynchrone entre deux systèmes de stockage.

l EMC SnapView™ : capture des images ponctuelles d'une unité logique à des fins de sauvegarde ou de test, sans affecter le contenu de l'unité logique source.

<span id="page-14-3"></span>l EMC SAN Copy™ : déplace des données entre différents systèmes de stockage Dell/EMC, sans utiliser les cycles du processeur hôte ni la bande passante du réseau local (LAN).

Voir la section [Installation et configuration du système de stockage partagé](file:///C:/data/systems/clusters/CX4iSCSI/fr/Hardware_it/HTML/prepare.htm#wp1075744) pour plus d'informations sur Navisphere Manager, MirrorView, SnapView et SAN Copy.

## **Cartes réseau dédiées à iSCSI**

La carte réseau contrôlée par l'initiateur logiciel iSCSI agit comme un adaptateur d'E/S assurant la connexion entre le bus d'extension du système et les<br>composants de stockage. Dans les solutions de cluster de basculement le transfert des données d'E/S vers le système de stockage.

### **Commutateurs réseau dédiés à iSCSI**

Le commutateur Gigabit ou 10 Gigabit pour l'accès iSCSI fonctionne comme un commutateur réseau standard fournissant une extension et une interconnexion dédiée entre le nœud et les systèmes de stockage.

**REMARQUE :** il est recommandé d'utiliser des commutateurs dédiés pour le trafic iSCSI. Afin de partager les commutateurs pour le trafic iSCSI, utilisez un segment de réseau ou un réseau local virtuel (VLAN) distinct.

## <span id="page-14-0"></span>**Configurations de cluster prises en charge**

Les sections suivantes décrivent les configurations de cluster prises en charge.

## **Cluster à connexion directe**

Dans une configuration de cluster à connexion directe, tous les nœuds du cluster sont connectés directement à un seul système de stockage. Dans cette<br>configuration, les contrôleurs RAID (ou processeurs de stockage) du syst Ethernet Gigabit ou 10 Gigabit des nœuds.

La [figure 1](#page-14-1)-1 représente une configuration de cluster unique à connexion directe.

#### <span id="page-14-1"></span>**Figure 1-1. Configuration d'un cluster unique à connexion directe**

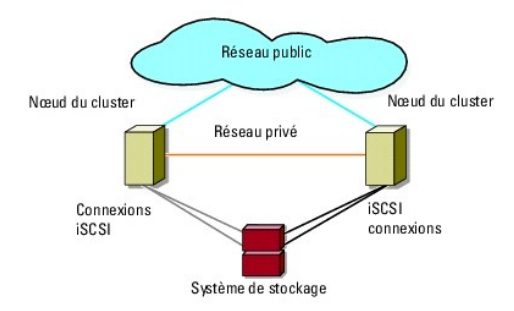

#### **Restrictions liées à l'utilisation d'EMC PowerPath dans un cluster à connexion directe**

EMC PowerPath® fournit des fonctionnalités de basculement et de détection de chemins multiples, ainsi qu'un équilibrage dynamique de la charge entre<br>plusieurs ports sur le même processeur de stockage. Toutefois, les cluste

## **Cluster iSCSI relié par commutateur**

Dans un cluster iSCSI relié par commutateur, tous les nœuds sont connectés à un ou plusieurs systèmes de stockage par le biais de réseaux locaux<br>redondants. Les clusters iSCSI reliés par commutateur offrent davantage de so à connexion directe.

La [figure 1](#page-14-2)-2 représente un cluster iSCSI connecté par commutateur.

<span id="page-14-2"></span>**Figure 1-2. Cluster iSCSI relié par commutateur**

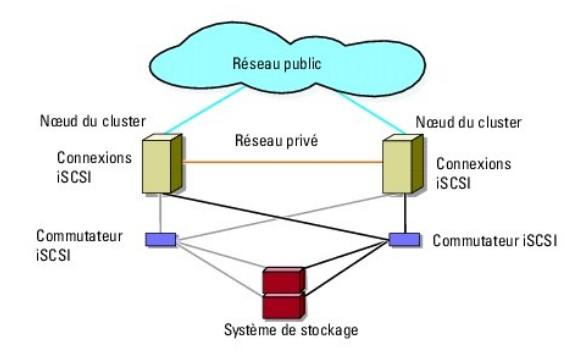

### <span id="page-15-0"></span>**Autres documents utiles**

 $\bigwedge$ AVERTISSEMENT : les *consignes de sécurité* accompagnant votre ordinateur fournissent d'importantes informations sur la sécurité et les<br>réglementations. Les informations sur la garantie se trouvent dans ce document ou dans

Ø **REMARQUE :** pour configurer des serveurs lames Dell dans un cluster Dell PowerEdge, voir le document *Using Dell Blade Servers in a Dell PowerEdge High*<br>*Availability Cluster* (Utilisation de serveurs lames Dell dans un c

- l Le *Guide d'installation du rack*, fourni avec le rack, indique comment installer le système en rack.
- l Le *Guide de mise en route* présente la procédure de configuration initiale du système.
- Le guide *Dell Failover Clusters with Microsoft Windows Server 2003 Installation and Troubleshooting Guide (Guide d'installation et de dépannage des<br>Clusters de basculement Dell sous Microsoft Windows Server 2003) fournit* Windows Server 2003*.*
- l Le guide *Dell Failover Clusters with Microsoft Windows Server 2008 Installation and Troubleshooting Guide* (Guide d'installation et de dépannage des clusters de basculement Dell sous Microsoft Windows Server 2008) fournit des informations supplémentaires sur le déploiement d'un cluster sous Windows Server 2008.
- l La documentation relative aux logiciels de gestion de systèmes décrit les fonctionnalités, la configuration requise, l'installation et l'utilisation de base du logiciel.
- l La documentation du système d'exploitation indique comment installer (au besoin), configurer et utiliser le logiciel du système d'exploitation.
- l La documentation fournie avec les composants achetés séparément indique comment installer et configurer ceux-ci.
- l La documentation de la bibliothèque de bandes Dell PowerVault™ contient des informations sur l'installation, le dépannage et la mise à niveau de celleci.
- l Toute autre documentation fournie avec votre système ou système de stockage.
- l La documentation EMC PowerPath et les guides d'utilisation des baies de stockage Dell|EMC.
- l Des mises à jour sont parfois fournies avec le système pour décrire les modifications apportées au système, au logiciel et/ou à la documentation.

**A** REMARQUE : lisez toujours les mises à jour en premier, car elles remplacent souvent les informations contenues dans les autres documents.

1 Des notes de version ou des fichiers lisez-moi (readme) peuvent être fournis, ils contiennent des informations sur les mises à jour de dernière minute apportées au système ou à la documentation, ou des informations techniques avancées destinées aux utilisateurs expérimentés ou aux techniciens.

## <span id="page-16-7"></span><span id="page-16-0"></span> **Préparation des systèmes pour la mise en cluster**

**Baies de stockage iSCSI Dell/EMC de série CX4 avec clusters de basculement Microsoft® Windows Server® Guide d'installation et de dépannage du matériel**

- **O** Présentation de la configuration du cluster
- [Présentation de l'installation](#page-17-0)
- **O** Installation des cartes réseau iSCSI
- **Installation et configuration du système de stockage**
- [Mise à jour d'un système de stockage Dell/EMC pour la mise en cluster](#page-22-0)
- **Installation et configuration d'un cluster de basculement**

AVERTISSEMENT : seuls les techniciens de maintenance qualifiés sont habilités à accéder aux composants internes du système et à les retirer.<br>Voir les consignes de sécurité pour obtenir des informations sur les précautions

### <span id="page-16-1"></span>**Présentation de la configuration du cluster**

- 1. Vérifiez que votre site d'installation peut satisfaire les exigences concernant l'alimentation du cluster. Contactez votre représentant commercial pour<br>connaître les caractéristiques techniques de l'alimentation électri
- 2. Installez les systèmes, la ou les baies de stockage partagées et les commutateurs d'interconnexion (par exemple dans un rack), et vérifiez que tous les composants sont sous tension.
	- **REMARQUE :** pour plus d'informations sur l'[étape 3](#page-16-2) à l'[étape 7](#page-16-3) et l'[étape 10](#page-16-4) à l'[étape 13](#page-17-2), voir la section « Préparation des systèmes pour la mise en cluster » du guide *Dell Failover Clusters with Microsoft Windows Server 2003 Installation and Troubleshooting Guide (*Guide d'installation et de<br>dépannage des clusters de basculement Dell sous Microsoft Windows Server Server 2008), disponibles sur le site web du support technique de Dell, à l'adresse **support.dell.com/manuals**.
- <span id="page-16-2"></span>3. Déployez le système d'exploitation (ainsi que tout service pack et correctif nécessaire), les pilotes de carte réseau et les pilotes d'adaptateur de<br>Stockage (y compris les pilotes MPIO) sur chaque nœud du cluster. Se connexion réseau pour mener à bien cette étape.

**REMARQUE :** [pour faciliter la planification et le déploiement de votre cluster, notez les données de configuration du cluster dans le](file:///C:/data/systems/clusters/CX4iSCSI/fr/Hardware_it/HTML/dataform.htm#wp1052201) Formulaire technique de configuration du continuation du configuration iSC

- 4. Établissez la topologie du réseau physique et définissez les paramètres TCP/IP des cartes réseau sur chaque nœud du cluster afin que celui-ci puisse accéder aux réseaux public et privé.
- 5. Configurez chaque nœud du cluster comme membre du même domaine Windows Active Directory®.
	- **REMARQUE :** vous pouvez configurer les nœuds du cluster comme contrôleurs de domaine. Pour plus d'informations, voir la section « Sélection d'un modèle de domaine » du guide *Dell Failover Clusters with Microsoft Windows Server 2003 Installation and Troubleshooting Guide (Guide<br>d'installation et de dépannage des clusters de basculement Dell sous Microsoft Wind Microsoft Windows Server 2008 Installation and Troubleshooting Guide* (Guide d'installation et de dépannage des clusters de basculement Dell sous<br>Microsoft Windows Server 2008), disponibles sur le site web du support tech
- 6. Etablissez la topologie du stockage physique et définissez les paramètres requis du réseau de stockage pour que la baie de stockage puisse<br>communiquer avec les systèmes configurés comme nœuds du cluster. Configurez le o s'y rapportant.
- <span id="page-16-3"></span>7. Utilisez les outils de gestion de baies de stockage pour créer au moins un LUN (numéro d'unité logique). Le numéro d'unité logique est utilisé en tant que disque quorum du cluster dans un cluster de basculement Windows Server 2003 et en tant que disque témoin dans un cluster de basculement<br>Windows Server 2008. Vérifiez que ce numéro d'unité logique est présenté aux systè
	- **REMARQUE :** [pour des raisons de sécurité, il est recommandé de configurer le numéro d'unité logique sur un seul nœud, comme indiqué à l'étape](#page-16-5)  8 lors de la configuration du cluster. Par la suite, vous pourrez configurer le numéro d'unité logique comme indiqué à l'[étape 9](#page-16-6) pour permettre aux autres nœuds d'y accéder.
- <span id="page-16-5"></span>8. Sélectionnez un des systèmes et formez un nouveau cluster de basculement, en configurant le nom du cluster, l'adresse IP de gestion du cluster et la ressource quorum. Pour plus d'informations, voir [Préparation des systèmes pour la mise en cluster](#page-16-7)

**REMARQUE :** pour les clusters de basculement configurés sous Windows Server 2008, exécutez l'Assistant de validation des clusters pour vous assurer que le système est prêt à former le cluster.

- <span id="page-16-6"></span>9. Joignez les nœuds restants au cluster de basculement. Pour plus d'informations, voir [Préparation des systèmes pour la mise en cluster](#page-16-7).
- <span id="page-16-4"></span>10. Configurez les rôles des réseaux du cluster.
- 11. Testez les capacités de basculement de votre nouveau cluster.
- <span id="page-17-3"></span>12. Configurez les applications et les services à haute disponibilité sur votre cluster de basculement. Selon le type de configuration adopté, votre cluster peut nécessiter l'ajout de LUN supplémentaires ou la création d'autres groupes de ressources. Testez les capacités de basculement de ces nouvelles ressources.
- <span id="page-17-2"></span>13. Configurez les systèmes client pour qu'ils accèdent aux services et applications à haute disponibilité hébergés sur votre cluster de basculement.

## <span id="page-17-0"></span>**Présentation de l'installation**

Chaque nœud d'un cluster de basculement Dell doit être doté des mêmes versions, éditions, services packs et architectures de processeur que le système d'exploitation Windows Server. Par exemple, vous pouvez configurer tous les nœuds de votre cluster à l'aide de Windows Server 2003 R2, édition Enterprise<br>x64. Si les versions du système d'exploitation ne sont pas les mêmes cluster.

Voir le document *Dell Cluster Configuration Support Matrix* (Tableau des configurations prises en charge par les clusters Dell) sur le site web de Dell dédié aux<br>clusters de haute disponibilité, à l'adresse **dell.com/ha**

- l Systèmes Dell PowerEdge
- l Cartes réseau Gigabit ou 10 Gigabit Ethernet
- l Versions recommandées des systèmes d'exploitation, des pilotes et des micrologiciels

Pour une présentation générale des tâches de configuration du cluster et des informations plus détaillées sur le déploiement d'un cluster sous Windows<br>Server 2003, voir le guide *Dell Failover Clusters with Microsoft Windo* des clusters de basculement Dell sous Microsoft Windows Server 2003), disponible sur le site web du support technique de Dell à l'adresse **support.dell.com/manuals**.

Pour plus d'informations sur le déploiement d'un cluster sous Windows Server 2008, voir le guide *Dell Failover Clusters with Microsoft Windows Server 2008*<br>*Installation and Troubleshooting Guide* (Guide d'installation et

Les sous-sections suivantes décrivent les opérations à effectuer pour permettre la communication entre les nœuds du cluster et la baie de stockage ISCSI Dell/EMC partagée de la série CX4 et pour présenter les disques de la baie de stockage au cluster.

### <span id="page-17-1"></span>**Installation des cartes réseau iSCSI**

Il est recommandé d'installer la dernière version du pilote prise en charge. Si le pilote de carte réseau requiert l'installation de services packs ou de correctifs logiciels parallèlement au système d'exploitation, installez-les à ce stade. Si elle est prise en charge par les commutateurs du réseau, activez la trame jumbo afin d'augmenter la taille de la charge utile du réseau et ses performances.

Pour obtenir des informations sur les cartes réseau et les pilotes pris en charge, voir le document *Dell Cluster Configuration Support Matrices* (Tableaux des<br>configurations prises en charge par le cluster Dell) sur le si

## **Installation de Microsoft iSCSI Software Initiator**

- 1. Au moyen de votre navigateur Web, accédez au site Web du Centre de téléchargement de Microsoft à l'adresse **microsoft.com/downloads.**
- 2. Recherchez le terme « iSCSI initiator ».
- 3. Sélectionnez et téléchargez la dernière version du logiciel prise en charge par votre système d'exploitation ainsi que la documentation connexe.

**REMARQUE :** pour obtenir des informations sur la dernière version de Software Initiator prise en charge, voir le document *Dell Cluster Configuration Support Matrices* (Tableaux des configurations prises en charge par le cluster Dell) sur le site de Dell consacré aux clusters de haute disponibilité, à l'adresse **dell.com/ha**.

- 4. Double-cliquez sur le fichier .exe. L'Assistant d'installation s'ouvre.
- 5. Dans l'écran Bienvenue, cliquez sur Suivant.
- 6. Dans les écrans suivants, sélectionnez Initiator Service (Service Initiateur) et Software Initiator (Initiateur logiciel). Cliquez sur **Next** (Suivant) pour poursuivre l'installation.
- 7. Lisez et acceptez le contrat de licence, puis cliquez sur **Next** (Suivant) pour installer le logiciel.
- 8. Lorsque la dernière boîte de dialogue s'affiche, cliquez sur Finish (Terminer) pour achever l'installation.
- 9. Sélectionnez l'option **Do not restart now (Ne pas redémarrer maintenant) pour redémarrer le système après avoir modifié les paramètres du registre<br>TCP/IP comme indiqué à la section <u>Installation et configuration du syst**</u>

## <span id="page-18-0"></span>**Modification des paramètres du registre TCP**

- 1. Déterminez les adresses IP ou les adresses IP DHCP utilisées pour le trafic iSCSI.
- 2. Démarrez l'Éditeur du Registre.
	- a. Sélectionnez **Démarrer**® **Exécuter**.
	- b. Tapez Regedit et cliquez sur **OK**.
- 3. Cliquez sur la clé de registre située à l'emplacement suivant :

**HKEY\_LOCAL\_MACHINE**® **SYSTEM**® **CurrentControlSet**® **Services**® **TCPIP**® **Parameters**® **Interfaces**

- 4. Cliquez sur chaque GUID d'interface associé aux réseaux iSCSI et effectuez la procédure suivante :
	- a. Sélectionnez **Modifier**® **Nouveau**® **Valeur DWORD**.
	- b. Donnez à la nouvelle valeur le nom **TcpAckFrequency**.
	- c. Attribuez la valeur 1.
- 5. Quittez l'Éditeur du Registre.

## <span id="page-18-1"></span>**Installation et configuration du système de stockage partagé**

Voir [Configuration matérielle requise pour le cluster](file:///C:/data/systems/clusters/CX4iSCSI/fr/Hardware_it/HTML/intro.htm#wp1055076) pour obtenir la liste des systèmes de stockage Dell/EMC pris en charge.

Pour installer et configurer le système de stockage Dell/EMC dans le cluster :

- 1. Mettez à jour le logiciel principal du système de stockage et activez Access Control (en option), puis installez les logiciels supplémentaires, tels qu'EMC SnapView™, EMC MirrorView™ et SAN Copy™. Voir la documentation d'EMC Navisphere® pour plus d'informations
- 2. Installez les logiciels EMC Navisphere Agent et EMC PowerPath sur chaque nœud du cluster.

Voir la documentation Navisphere pour plus d'informations.

- 3. Mettez à jour les paramètres de configuration du système de stockage à l'aide de Navisphere Manager.
	- Voir la section [Activation d'Access Control et création des groupes de stockage à l'aide de Navisphere](#page-20-0) pour plus d'informations.

Les sous-sections suivantes donnent une vue d'ensemble du logiciel de gestion du stockage et des procédures de connexion des systèmes hôtes aux systèmes de stockage.

### **Access Control**

Les topologies iSCSI permettent à plusieurs clusters et systèmes autonomes de partager un seul système de stockage. Toutefois, si vous ne pouvez pas<br>contrôler l'accès au système de stockage partagé, les données risquent d' systèmes hôtes hétérogènes et restreindre l'accès au système de stockage partagé vous devez activer **Access Control**.

L'activation d'**Access Control** empêche tous les systèmes hôtes d'accéder aux données du système de stockage, sauf s'ils possèdent un droit d'accès explicite à un numéro d'unité logique via un groupe de stockage. En activant **Access Control**, vous pouvez empêcher les systèmes hôtes de s'approprier toutes les<br>unités logiques du système de stockage et éviter ainsi l'accès non aut

Pour activer Access Control, utilisez Navisphere Manager. Une fois que vous avez activé **Access Control** et êtes connecté au système de stockage à partir d'une station de gestion, **Access Control** apparaît dans la fenêtre **Storage System Properties** (Propriétés du système de stockage) de Navisphere Manager.

Une fois **Access Control** activé, le système hôte peut uniquement lire et écrire sur des unités logiques spécifiques du système de stockage. Ce groupe structuré d'unités logiques et de systèmes hôtes est appelé *groupe de stockage*.

## **Groupes de stockage**

Un groupe de stockage est un ensemble contenant une ou plusieurs unités logiques attribuées à un ou plusieurs systèmes hôtes. Gérés par Navisphere Manager, les groupes de stockage offrent une méthode organisée permettant d'attribuer plusieurs unités logiques à un système hôte. Une fois les unités<br>logiques créés sur le système de stockage, vous pouvez les attribuer à spécifique. L'hôte peut uniquement accéder au groupe de stockage qui lui a été attribué. Il n'a pas accès aux unités logiques attribuées aux autres systèmes hôtes, ce qui permet de protéger vos données contre les accès non autorisés.

Pour créer des groupes de stockage pour les systèmes hôtes, vous devez utiliser Navisphere Manager et activer **Access Control** dans le système de stockage.

*L* REMARQUE : un système hôte ne peut accéder qu'à un groupe de stockage par système de stockage.

Le [tableau 3](#page-19-0)-1 décrit les propriétés des groupes de stockage.

### <span id="page-19-1"></span><span id="page-19-0"></span>**Tableau 3-1. Propriétés des groupes de stockage**

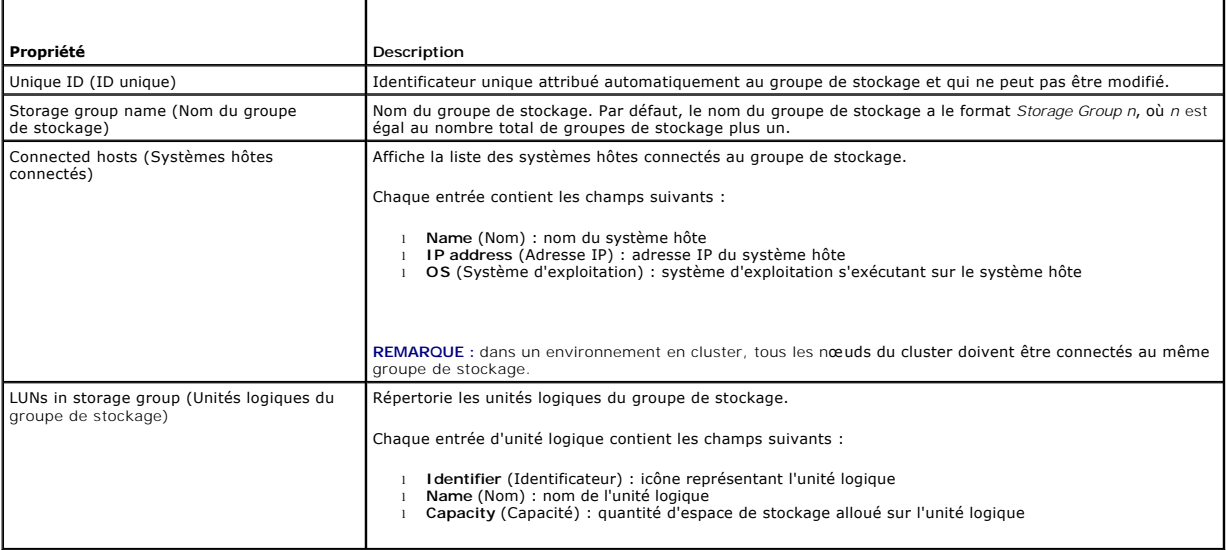

### **Navisphere Manager**

Navisphere Manager offre une configuration et une gestion du stockage centralisées à partir d'une seule console de gestion. Doté d'une interface graphique,<br>Navisphere permet de configurer et de gérer les disques et les com

Vous pouvez accéder à Navisphere Manager via un navigateur web. Cet outil vous permet de gérer un système de stockage Dell/EMC soit en local (sur le même réseau local) soit via une connexion Internet. Les composants de Navisphere (l'interface utilisateur de Navisphere Manager et Storage<br>Management Server) sont installés sur un système de stockage Dell/EMC. Vous

Vous pouvez également exécuter Navisphere Management Server pour Windows (facultatif). Ce composant logiciel s'installe sur un système hôte connecté à<br>un système de stockage Dell/EMC et permet d'exécuter Navisphere Storage

Navisphere Manager permet de :

- l Créer des groupes de stockage pour vos systèmes hôtes
- l Créer, lier et annuler des liaisons d'unités logiques
- l Modifier les paramètres de configuration
- l Surveiller les systèmes de stockage

### **Navisphere Agent**

Navisphere Agent est installé sur le système hôte et effectue les tâches suivantes :

- l Enregistre chaque hôte avec le système de stockage
- l Communique les informations de configuration du système hôte au système de stockage

Dans un environnement de cluster, une carte réseau peut être associée à plusieurs adresses IP. Pour vous assurer que l'agent enregistre l'hôte dans<br>le système de stockage avec l'adresse IP correcte, effectuez les opération

- 1. A l'aide d'un éditeur de texte, créez un fichier nommé agentID.txt dans le répertoire C:∖Program Files∖EMC\Navisphere (ou C:∖Program Files (x86)<br>VEMC\Navisphere pour les systèmes Windows Server 2003 64 bits).
- 2. Ajoutez les deux lignes séparées suivantes au fichier **agentID.txt**, sans aucune mise en forme spéciale :
	- l Première ligne : nom complet de l'hôte. Par exemple, entrez **nud1.domaine1.com**, si le nom de l'hôte est *nud1* et le nom de domaine est *domaine1*.
	- l Deuxième ligne : entrez l'adresse IP que que l'agent doit enregistrer et utiliser pour la communication avec le système de stockage.

### **EMC PowerPath**

Si un chemin d'accès principal est indisponible pour une raison ou une autre, EMC PowerPath® réachemine automatiquement le trafic iSCSI entre le système hôte et le système de stockage Dell/EMC CX vers un autre chemin disponible. De plus, PowerPath fournit l'équilibrage de charge de chemins multiples, ce qui <span id="page-20-1"></span>vous permet d'équilibrer le trafic d'E/S sur plusieurs ports PS.

### <span id="page-20-0"></span>**Activation d'Access Control et création des groupes de stockage à l'aide de Navisphere**

La sous-section suivante décrit les procédures requises pour créer des groupes de stockage et connecter vos systèmes de stockage aux systèmes hôtes.

- PRECAUTION : avant d'activer Access Control, vérifiez qu'aucun système hôte n'essaie d'accéder au système de stockage. L'activation d'Access<br>Control empêche tous les systèmes hôtes d'accéder aux données, sauf s'ils possède **systèmes hôtes connectés au système de stockage pendant cette procédure pour éviter tout risque de perte de données. L'activation d'Access Control est irréversible.**
- 1. Vérifiez que Navisphere Agent est démarré sur tous les systèmes hôtes.
	- a. Cliquez sur Démarrer, puis sur Programmes → Outils d'administration et cliquez sur Services.
	- b. Dans la fenêtre **Services**, vérifiez ce qui suit :
		- ¡ **Navisphere Agent** apparaît dans la colonne **Nom**.
		- ¡ Dans la colonne **État**, **Navisphere Agent** est défini sur **Démarré**.
		- ¡ Dans la colonne **Type de démarrage**, **Navisphere Agent** est défini sur **Automatique**.
- 2. Ouvrez un navigateur web.
- 3. Sur le système de stockage, entrez l'adresse IP du serveur de gestion du stockage, puis appuyez sur <Entrée>.

**REMARQUE :** le serveur de gestion du stockage est en général l'un des processeurs PS du système de stockage.

- 4. Dans la fenêtre **Enterprise Storage** (Stockage entreprise), cliquez sur l'onglet **Storage** (Stockage).
- 5. Cliquez avec le bouton droit de la souris sur l'icône du système de stockage.
- 6. Dans le menu déroulant, cliquez sur **Properties** (Propriétés).
	- La fenêtre **Storage Systems Properties** (Propriétés des systèmes de stockage) apparaît.
- 7. *C*liquez sur l'onglet **Storage Access** (Accès au stockage).
- 8. Cochez la case **Access Control Enabled** (Access Control activé).

Une boîte de dialogue de confirmation s'affiche.

- 9. Cliquez sur **Yes** (Oui) pour activer **Access Control**.
- 10. Cliquez sur **OK**.
- 11. Cliquez avec le bouton droit sur l'icône du système de stockage et sélectionnez **Create Storage Group** (Créer un groupe de stockage). La boîte de dialogue correspondante s'affiche.
- 12. Dans la zone **Storage Group Name** (Nom du groupe de stockage), entrez un nom pour le groupe de stockage.
- 13. Cliquez sur **Apply** (Appliquer).
- 14. Ajoutez de nouvelles unités logiques au groupe de stockage.
	- a. Cliquez avec le bouton droit sur l'icône du groupe de stockage et sélectionnez **Properties** (Propriétés).
	- b. Cliquez sur l'onglet **LUNs** (Unités logiques).
	- c. Dans la fenêtre **Available LUNs** (Unités logiques disponibles), cliquez sur une unité logique disponible.
	- d. Cliquez sur le bouton fléché vers la droite pour déplacer l'unité logique sélectionnée vers le volet **Selected LUNs** (Unités logiques sélectionnées).
	- e. Cliquez sur **Apply** (Appliquer).
- <span id="page-20-3"></span><span id="page-20-2"></span>15. Ajoutez les nouveaux systèmes hôtes au système de stockage **Sharable** (Partage possible).
	- a. Dans la boîte de dialogue **Storage Group Properties** (Propriétés du groupe de stockage), cliquez sur l'onglet **Hosts** (Hôtes).
	- b. Dans le volet **Available Hosts** (Hôtes disponibles), cliquez sur le système hôte à ajouter au groupe de stockage.
	- c. Cliquez sur le bouton fléché vers la droite pour déplacer le système hôte sélectionné vers le volet **Hosts to be Connected** (Hôtes à connecter).
- d. Répétez l'[étape b](#page-20-2) et l'[étape c](#page-20-3) pour ajouter des hôtes supplémentaires.
- e. Cliquez sur **Apply** (Appliquer).
- 16. Cliquez sur **OK** pour quitter la boîte de dialogue **Storage Group Properties** (Propriétés du groupe de stockage).

## **Configuration des disques durs sur les systèmes de stockage partagés**

Cette section fournit des informations sur la configuration des disques durs des systèmes de stockage partagés. Les disques durs du système de stockage partagé doivent être configurés avant d'être utilisés. Les sections suivantes contiennent des informations sur ces configurations.

#### **Configuration et gestion des unités logiques**

Les unités logiques sont configurées et gérées à l'aide de Navisphere Manager. Avant d'utiliser Navisphere Manager, vérifiez que le service Navisphere Agent<br>est démarré sur les nœuds du cluster.

Dans certains cas, des liaisons d'unités logiques peuvent avoir été prédéfinies en usine. Il est toutefois important d'installer le logiciel de gestion et de vérifier que la configuration d'unités logiques souhaitée existe.

Vous pouvez gérer vos unités logiques à distance avec Navisphere Manager. Au moins une unité logique (disque RAID) est requise pour une configuration de<br>type actif/passif et au moins deux lecteurs sont requis pour une conf

Dell recommande de créer au moins une unité logique ou un disque virtuel pour chaque application. Si plusieurs partitions NTFS sont créées sur une seule<br>unité logique ou un seul disque virtuel, elles ne pourront pas bascul

#### **Configuration du niveau RAID du sous-système de stockage partagé**

Les disques durs du sous-système de stockage partagé doivent être configurés en unités logiques ou en disques virtuels à l'aide de Navisphere Manager.<br>Tous les disques virtuels ou unités logiques, surtout s'ils sont utilis pour garantir une haute disponibilité.

**REMARQUE** : Dell conseille d'utiliser un niveau RAID autre que RAID 0 (aussi appelé « striping » ou « agrégation par bande »). Ce dernier offre en effet<br>des performances optimales, mais ne garantit pas le niveau de dispon stockage pour obtenir des informations supplémentaires sur la configuration des niveaux RAID du système.

#### **Attribution d'unités logiques aux systèmes hôtes**

Si **Access Control** est activé dans Navisphere Manager, vous devez créer des groupes de stockage et attribuer des unités logiques aux systèmes de stockage appropriés.

### **Fonctions de stockage en option**

Vous pouvez doter la baie de stockage Dell/EMC de la série CX4 de fonctions supplémentaires en option utilisables avec le cluster. Ces fonctions comprennent MirrorView, SnapView et SAN Copy.

#### **MirrorView**

MirrorView duplique automatiquement les données du système de stockage principal d'un cluster ou d'un système autonome vers un système de stockage<br>secondaire. Il peut être utilisé conjointement avec SnapView et est géré à

#### **SnapView**

SnapView capture des images d'une unité logique et les conserve, indépendamment des modifications apportées par la suite aux fichiers. Ces images peuvent être utilisées pour partager les unités logiques avec un autre système sans affecter le contenu de l'unité logique source.

SnapView crée des copies des unités logiques à l'aide de clichés instantanés ou de clones. Un cliché instantané est une copie virtuelle contenant l'image de<br>l'unité logique source au moment où il a été créé. Il est conserv clones sont des doubles d'une unité logique source. Vous pouvez utiliser les clichés instantanés et les clones à des fins de sauvegarde ou pour permettre à<br>plusieurs hôtes d'accéder aux données sans affecter le contenu de

Il est nécessaire d'accéder à l'unité logique source et à chaque cliché instantané ou clone à partir d'un hôte ou d'un cluster différent.

SnapView est installé sur les processeurs de stockage sous forme d'une mise à niveau n'entraînant pas de perturbation du système. Il peut être utilisé en<br>conjonction avec MirrorView et sa gestion est effectuée à partir de

### **SAN Copy**

SAN Copy permet de déplacer des données entre différents systèmes de stockage sans utiliser les cycles des processeurs du système hôte ni la bande passante du réseau local. Il peut être utilisé en association avec SnapView ou MirrorView et est géré à partir de Navisphere Manager.

## <span id="page-22-0"></span>**Mise à jour d'un système de stockage Dell/EMC pour la mise en cluster**

Si vous mettez à jour un système de stockage Dell/EMC existant afin de le rendre conforme aux spécifications de cluster du sous-système de stockage<br>partagé, il peut être nécessaire d'installer des disques durs Fibre Channe

Reportez-vous à la documentation de votre système de stockage pour savoir comment installer des disques durs Fibre Channel sur celui-ci.

Mettez à niveau la version du logiciel principal exécuté sur le système de stockage ou activez Access Control. Pour obtenir des informations sur les exigences<br>en matière de version, voir le document *.Dell Cluster Configur* 

## <span id="page-22-1"></span>**Installation et configuration d'un cluster de basculement**

Après avoir établi les réseaux privé et public et attribué les disques partagés de la baie de stockage aux nœuds du cluster, vous pouvez configurer les<br>services du système d'exploitation sur votre cluster de basculement De

Pour plus d'informations sur le déploiement d'un cluster sous Windows Server 2003, voir le document *Dell Failover Clusters with Microsoft Windows Server 2003 Installation and Troubleshooting Guide* (Guide d'installation et de dépannage des clusters de basculement Dell sous Microsoft Windows Server 2003), disponible<br>sur le site web du support technique de Dell, à l'adresse s**up** 

Pour plus d'informations sur le déploiement d'un cluster sous Windows Server 2008, voir le guide *Dell Failover Clusters with Microsoft Windows Server 2008*<br>I*nstallation and Troubleshooting Guide* (Guide d'installation et

# <span id="page-23-0"></span> **Dépannage**

**Baies de stockage iSCSI Dell/EMC de série CX4 avec clusters de basculement Microsoft® Windows Server® Guide d'installation et de dépannage du matériel**

Cette annexe contient des informations de dépannage relatives à votre configuration de cluster.Le <u>[tableau A](#page-23-1)-1</u> décrit les incidents courants liés aux clusters,<br>leurs causes probables et les solutions proposées.

<span id="page-23-1"></span>**Tableau A-1. Dépannage courant pour les clusters**

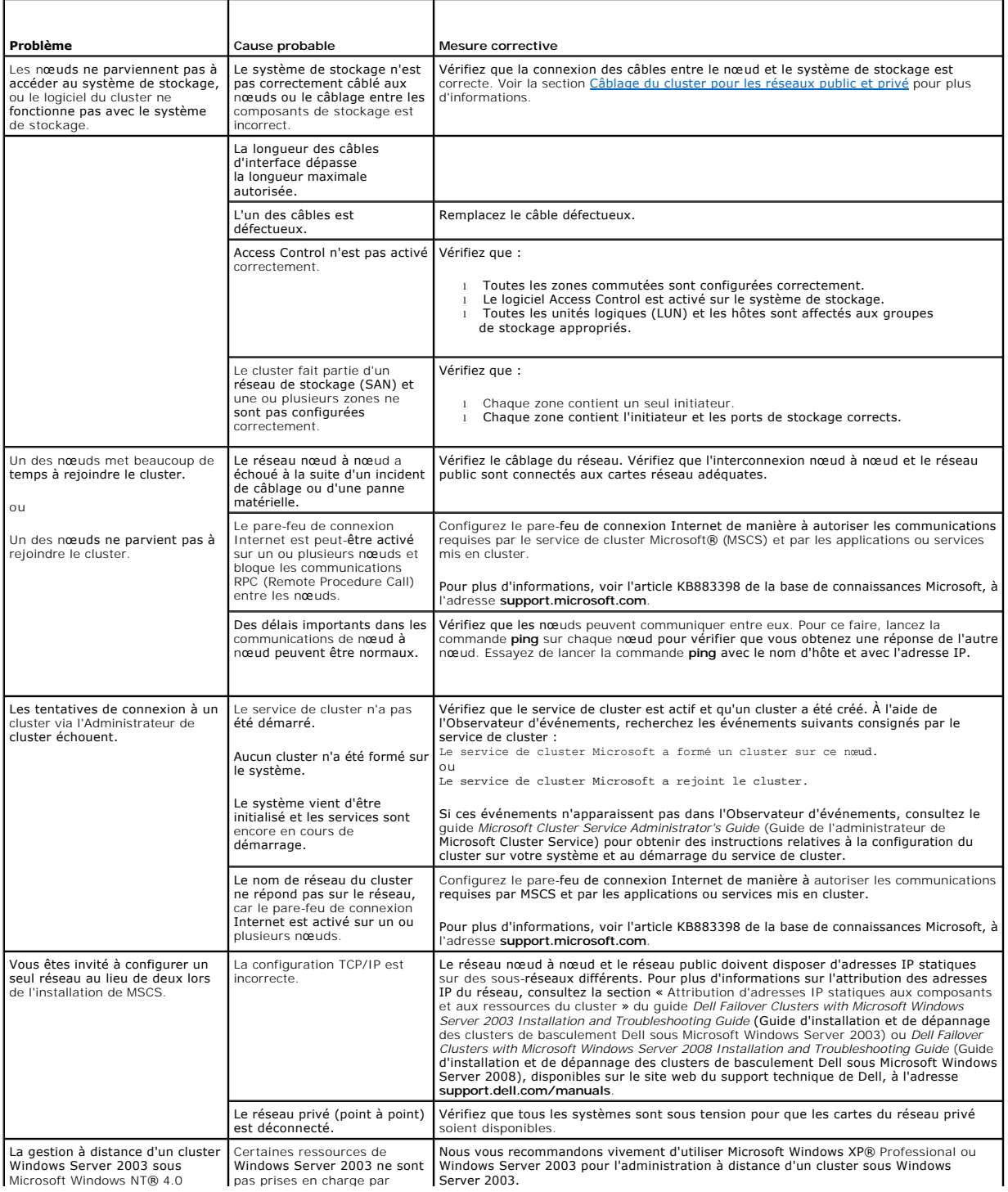

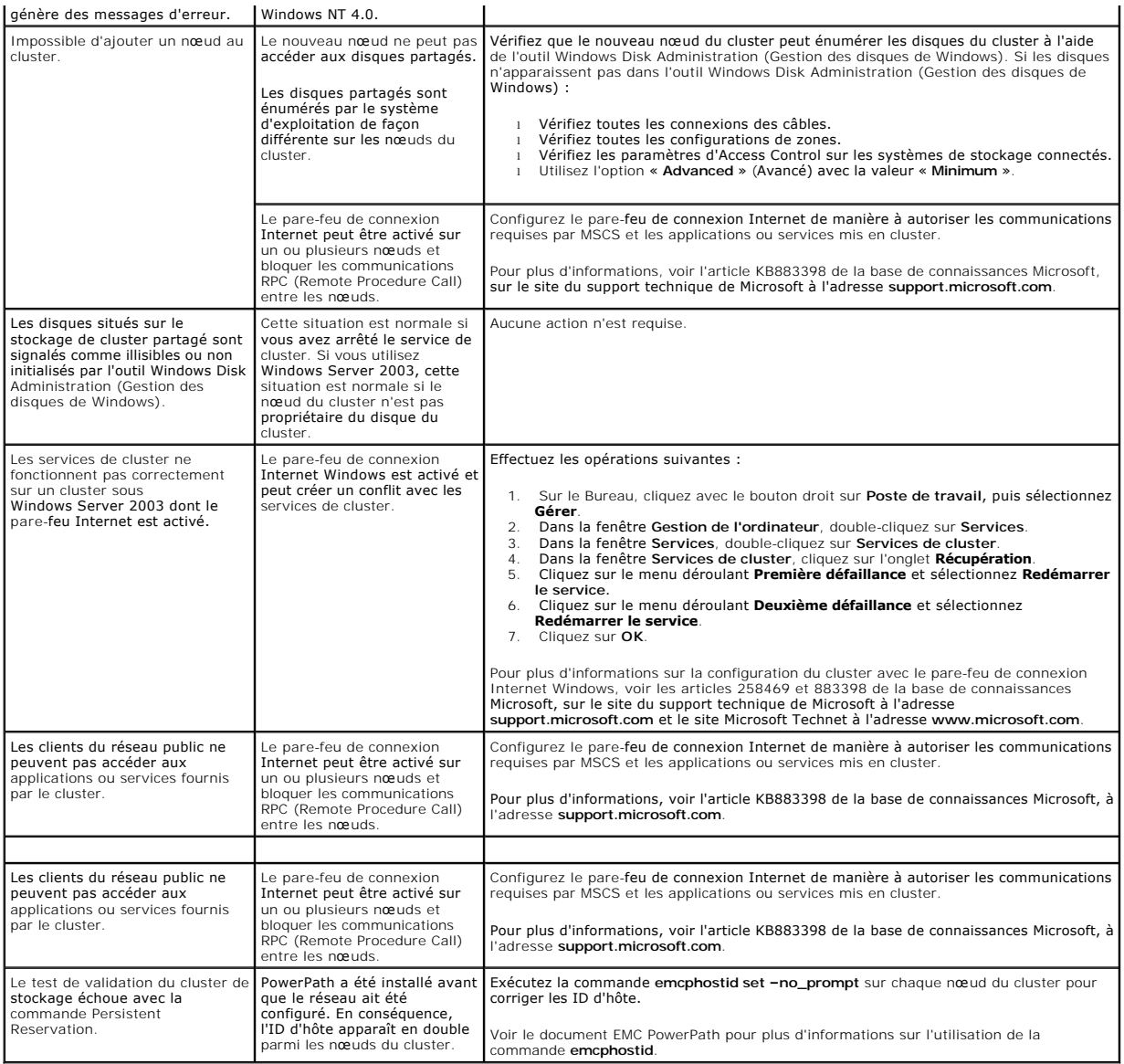

## <span id="page-25-0"></span> **Fiche de configuration iSCSI**

**Baies de stockage iSCSI Dell/EMC de série CX4 avec clusters de basculement Microsoft® Windows Server® Guide d'installation et de dépannage du matériel**

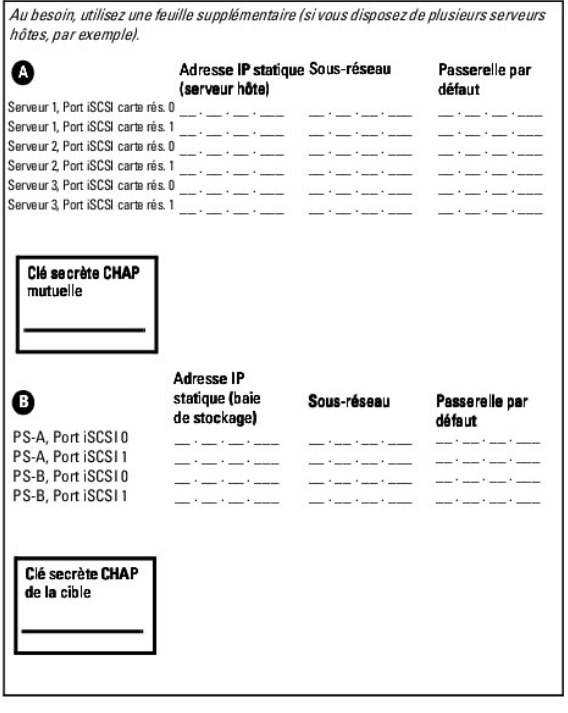